## How to use the Patient Portal on a Desktop or Laptop Computer

- Adults: Provide your e-mail address during registration to receive a Patient Portal invitation. Follow the emailed instructions or go to <a href="https://patientportal.lawrencegeneral.org">https://patientportal.lawrencegeneral.org</a> to sign up. If you did not provide an email address at registration or are having difficulty signing up online, call (978) 946-8409 or email <a href="mailto:patientportal@lawrencegeneral.org">patientportal@lawrencegeneral.org</a>.
- Click on "Health Record"

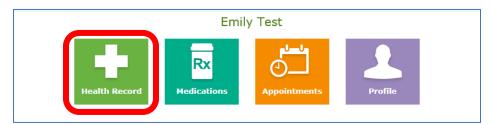

> On the right side of the screen, Click on "Results" to view COVID test results.

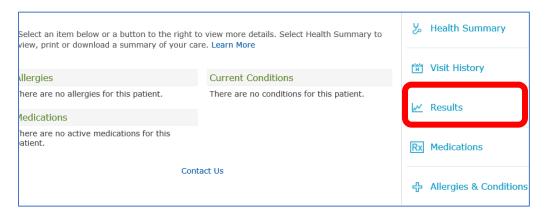

> Test results will be listed next do the date and time of test.

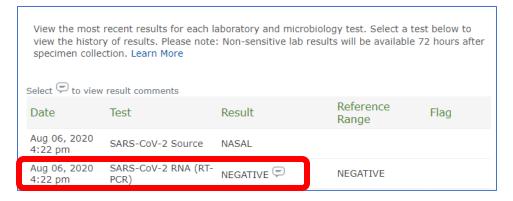

➤ To Print or download results, click on the result click "Print" button on the right side panel. On the next screen, click on the printer icon

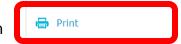

> To download results, click on "Print" button first and then on the next screen, click the download icon

## How to use the Patient Portal on a Mobile Device

- Adults: Provide your e-mail address during registration to receive a Patient Portal invitation. Follow the emailed instructions or go to <a href="https://patientportal.lawrencegeneral.org">https://patientportal.lawrencegeneral.org</a> to sign up. If you did not provide an email address at registration or are having difficulty signing up online, call (978) 946-8409 or email <a href="mailto:patientportal@lawrencegeneral.org">patientportal@lawrencegeneral.org</a>.
- Click on "Results"

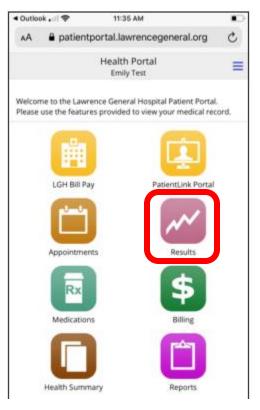

➤ Test results will be listed next do the date and time of test. Click on the most recent test with the result listed (do NOT click on the one that says "NASAL"):

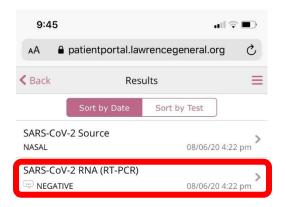

> To Download results, Click "Download" Button:

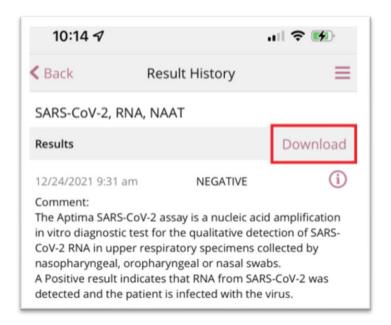

➤ In the top right corner, click the double arrow:

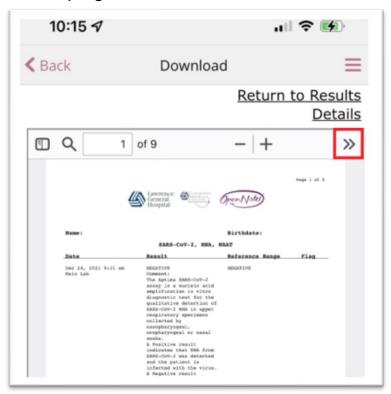

> On the menu that opens, click on the "Download" Folder

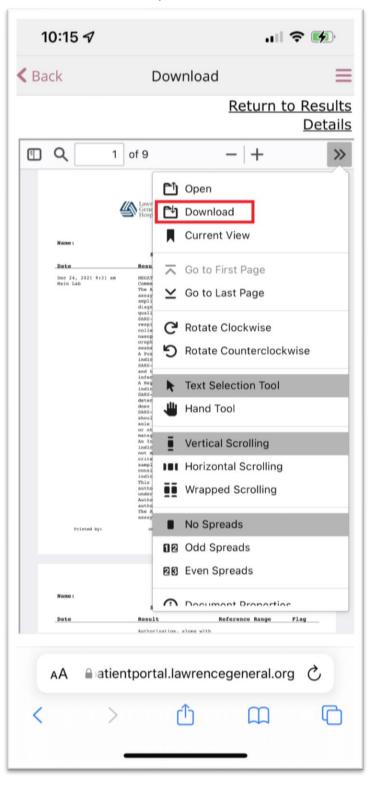

## ➤ Click Download:

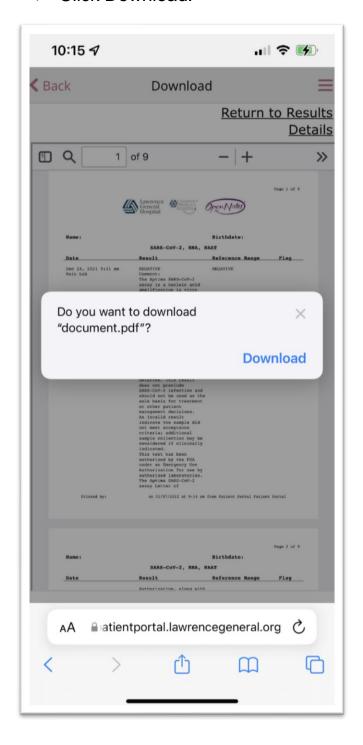

> To Find the Downloaded document on some mobile devices, Click the down arrow next to the address bar.

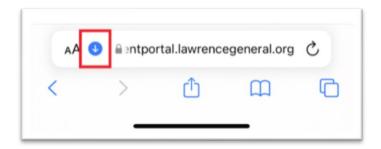

Click "Downloads"

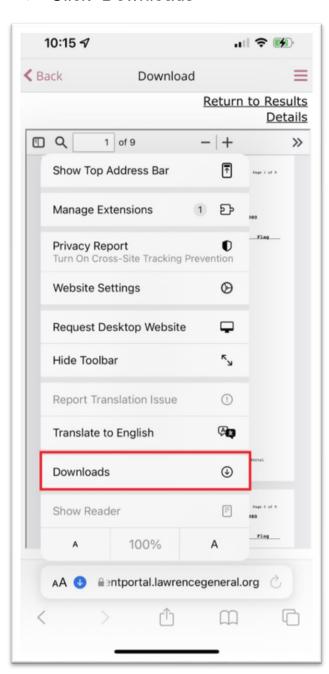

## ➤ Click on the Document

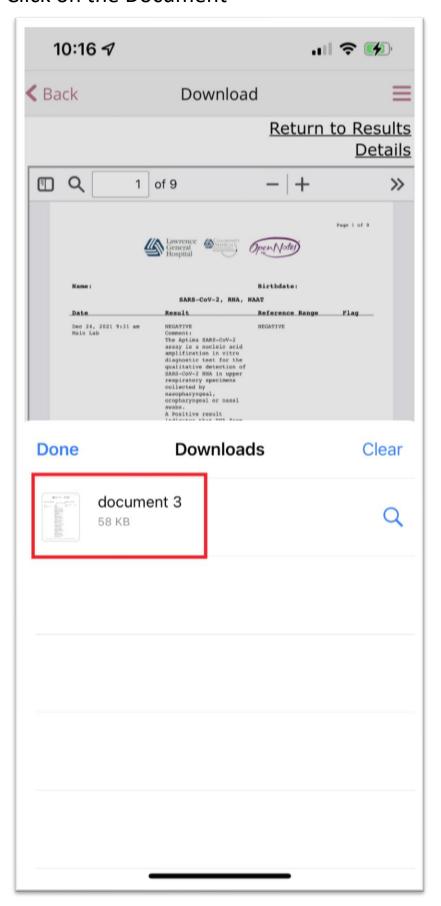

> Click on the Document

> Click on the Share Icon to email the document to yourself.

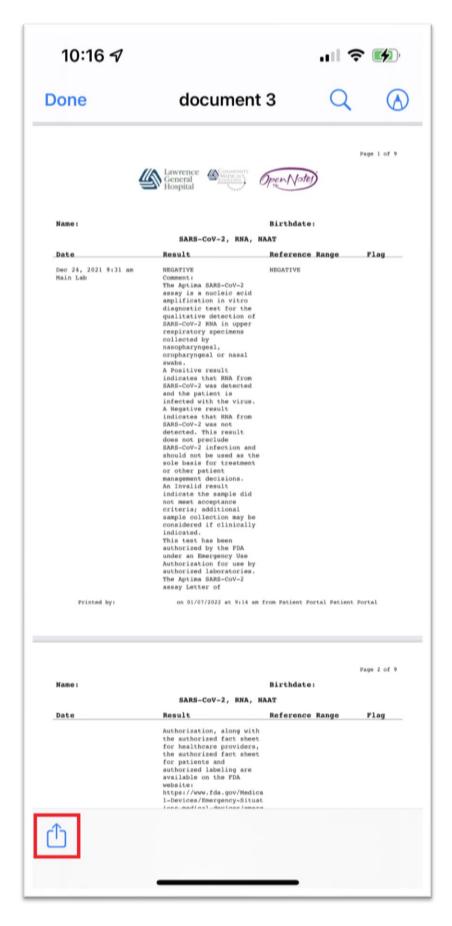